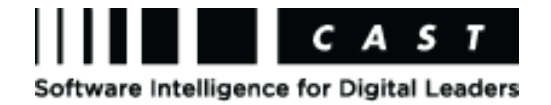

# How-to Use DMT with Open JDK

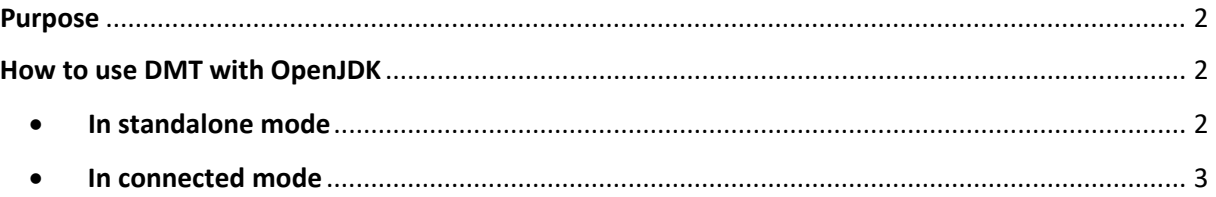

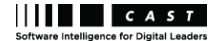

## <span id="page-1-0"></span>Purpose

This document explains how to deploy the CAST Delivery Manager Tool (DMT) with OpenJDK. There are two ways to do that and the method you choose depends on the security constraints of your environment.

**Note**: It is assumed in this document that you have already created an application and it exists in the Delivery folder.

## <span id="page-1-2"></span><span id="page-1-1"></span>How to use DMT with OpenJDK

### • In standalone mode

In this mode, you can use DMT with network share access to the Delivery folder via a UNC path. You can launch DMT on the Delivery Manager's workstation in standalone mode via CLI and it directly accesses the Delivery folder over a network share using a UNC path.

This method does not use the AICP/DMT via HTTP/HTTPS.

Follow the below steps to use DMT in this mode –

1. Copy the DMT and jre binaries from the CAST AIP installation folder to the Delivery Manager's workstation.

You will need to copy these two folders:

- %PROGRAMFILES%\CAST\<version>\DeliveryManagerTool
- %PROGRAMFILES%\CAST\<version>\jre
- 2. Paste these folders into an empty folder on the Delivery Manager's workstation. For example:
	- C:\CAST\DeliveryManagerTool
	- C:\CAST\jre
- 3. Identify the UUID of the Application you are delivering source code for. You can find the UUID in the index.xml file in the Delivery folder (Delivery\data\index.xml)

For example, the UUID for the Application "MEUDON" is highlighted below:

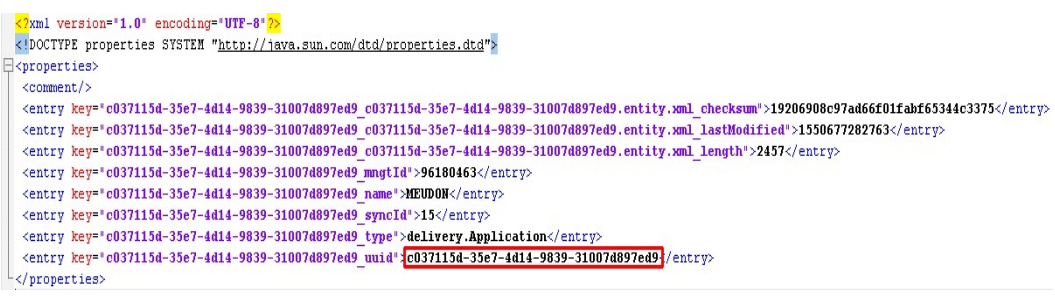

4. Now, launch the CAST DMT in standalone mode using the following command line -

```
<path_to>\DeliveryManagerTool.exe -oneApplicationMode 
<application_uuid> -StoragePath <shared_delivery_folder_location> -
logFilePath <path to>\dmtstandalone.castlog2
```
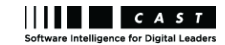

**Note**: Use the same UUID in the command line that you identified in the previous step.

For example:

```
c:\CAST\DeliveryManagerTool\DeliveryManagerTool.exe -
oneApplicationMode c037115d-35e7-4d14-9839-31007d897ed9 -StoragePath 
S:\CAST\Delivery -logFilePath c:\temp\dmtstandalone.castlog2
```
You can now proceed with the source code delivery.

#### <span id="page-2-0"></span>• In connected mode

In this mode, you can use DMT with access to the Delivery folder via the CAST AIC Portal using HTTP/HTTPS protocols.

This method uses the CAST AIC Portal/Delivery Manager Tool via HTTP/HTTPS by manually copying the DMT binaries to the Delivery Manager's workstation.

Follow the below steps to use DMT in this mode –

1. Identify the UUID of the application you are delivering source code for. You can find the in the address bar of CAST AICP, as shown below.

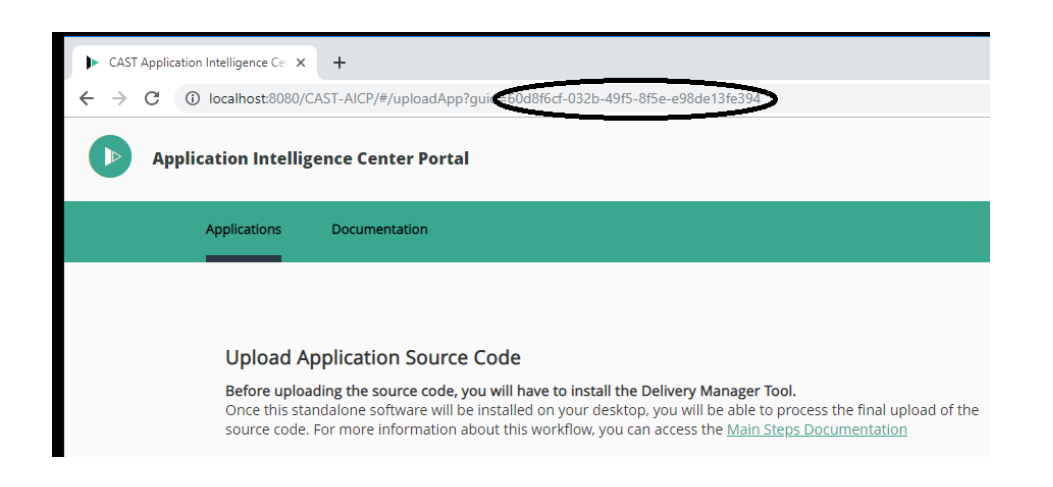

2. Copy the DMT binaries from the AIC Portal deployment folder to the Delivery Manager's workstation.

Ensure to copy the content of the deployment folder that is located on the machine hosting the application server running AIC Portal:

%CATALINA\_HOME%\webapps\CAST-AICP\WEB-INF\apps\DeliveryManagerTool

3. Paste this content into the %LOCALAPPDATA% folder located on the Delivery Manager's workstation.

You might need to create this folder structure, if it doesn't exist, as shown below.

%LOCALAPPDATA%\CAST\CAST\DMT\{application\_uuid}

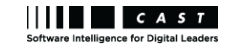

**Note**: Use the same UUID in the command line that you identified in the previous step.

For example:

%LOCALAPPDATA%\CAST\CAST\DMT\{60d8f6cf-032b-49f5-8f5e-e98de13fe394}

You will see the following file hierarchy.

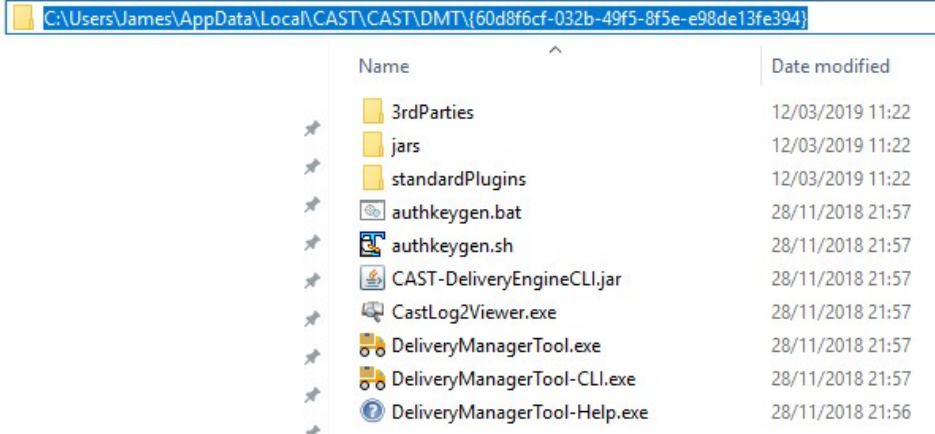

4. Copy the **plugins** folder from the **Delivery folder** to the Delivery Manager's workstation, as shown below

S:\CAST\Delivery\plugins

5. Paste this folder into the same %LOCALAPPDATA% folder as mentioned in the previous step.

%LOCALAPPDATA%\CAST\CAST\DMT\{60d8f6cf-032b-49f5-8f5e-e98de13fe394}

You will see the following file hierarchy.

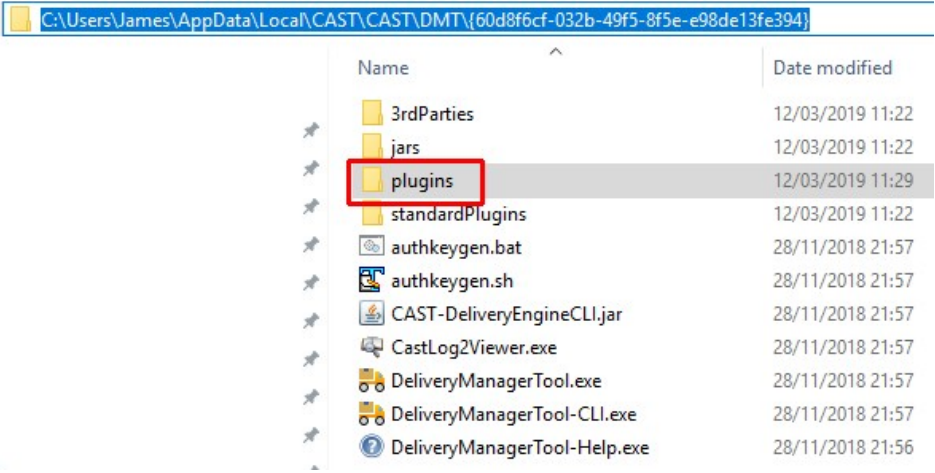

6. Create a file called url.dat in %LOCALAPPDATA%\CAST\CAST\DMT with the following content:

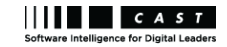

- In the <entry key="url.1.directory"> element, paste in the UUID of Application you are delivering source code for, surrounded by curly braces
- In the <entry key="url.1.url"> element, paste in the URL to the CAST AIC Portal

#### For example:

```
<?xml version="1.0" encoding="UTF-8"?>
<!DOCTYPE properties SYSTEM "http://java.sun.com/dtd/properties.dtd">
<properties>
 <comment/>
 <entry key="url.1.directory">{60d8f6cf-032b-49f5-8f5e-
e98de13fe394}</entry>
 <entry key="url.1.url">http://my_host_name:8080/CAST-AICP</entry>
</properties>
```
#### 7. Launch the DMT in connected mode using the following command line –

```
<path_to>\DeliveryManagerTool.exe -serverUrl <CAST_AIC_Portal_url> -
oneApplicationMode <application_uuid> -logFilePath 
<path to>\dmtconnected.castlog2
```
#### For example:

```
c:\CAST\DeliveryManagerTool.exe -serverUrl 
http://my_host_name:8080/CAST-AICP -oneApplicationMode 60d8f6cf-032b-
49f5-8f5e-e98de13fe394 -logFilePath c:\temp\dmtconnected.castlog2
```
You can now proceed with the source code delivery.